## ΠΑΡΑΡΤΗΜΑ

### Α. Διαδικασία πρόσβασης στο περιβάλλον eLearning του Π.Ι.

Οι διαδικασίες που ακολουθούν ισχύουν σε περίπτωση που η διεύθυνση ηλεκτρονικού ταχυδρομείου που υπάρχει καταχωρημένη στη βάση δεδομένων της ηλεκτρονικής πλατφόρμας μάθησης είναι επικαιροποιημένη. Σε αντίθετη περίπτωση επικοινωνήστε με τον κ. Νικολάου Χαράλαμπο, στο 22402348, για ενημέρωση των στοιχείων σας στην ηλεκτρονική βάση του περιβάλλοντος μάθησης.

Σημείωση: τα στοιχεία πρόσβασης στο ηλεκτρονικό σύστημα μάθησης δεν συνάδουν απαραίτητα με τα στοιχεία που έχετε καταχωρημένα στο pieggrafes ούτε και αυτά που αφορούν στο Σ.Ε.Π.

# A. Διαδικασία Πρόσβασης στην Πλατφόρμα για όσους/ες έχουν κωδικούς στο Π.Ι. (σε αντίθετη περίπτωση δείτε το σημείο Ε):

Υπενθύμιση ονόματος χρήστη (username)

- 1. Μεταβείτε στη διεύθυνση https://myprofile.pi.ac.cy
- 2. Πατήστε στην επιλογή «Ξέχασα το όνομα χρήστη».

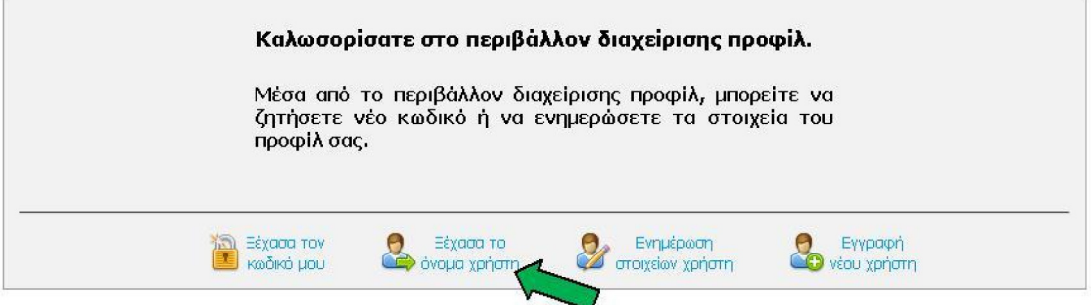

3. Πληκτρολογήστε τον αριθμό ταυτότητάς σας στο πεδίο που εμφανίζεται και ακολούθως πατήστε στο πράσινο βελάκι στα δεξιά.

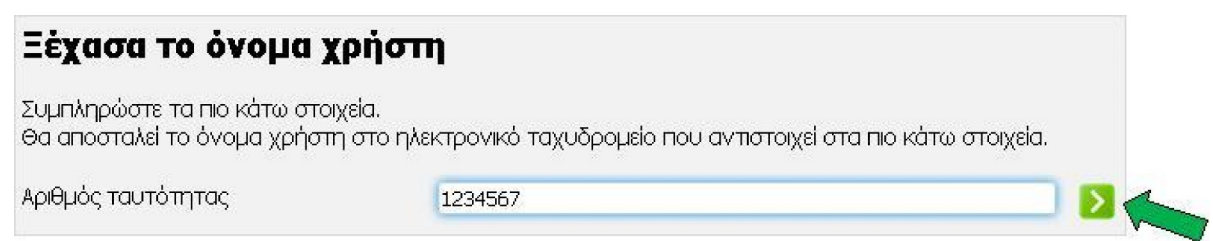

### 4. Πατήστε στο κουμπί «Αποστολή» για να πάρετε ένα μήνυμα στο ηλεκτρονικό ταχυδρομείο που αντιστοιχεί στον πιο πάνω αριθμό ταυτότητας.

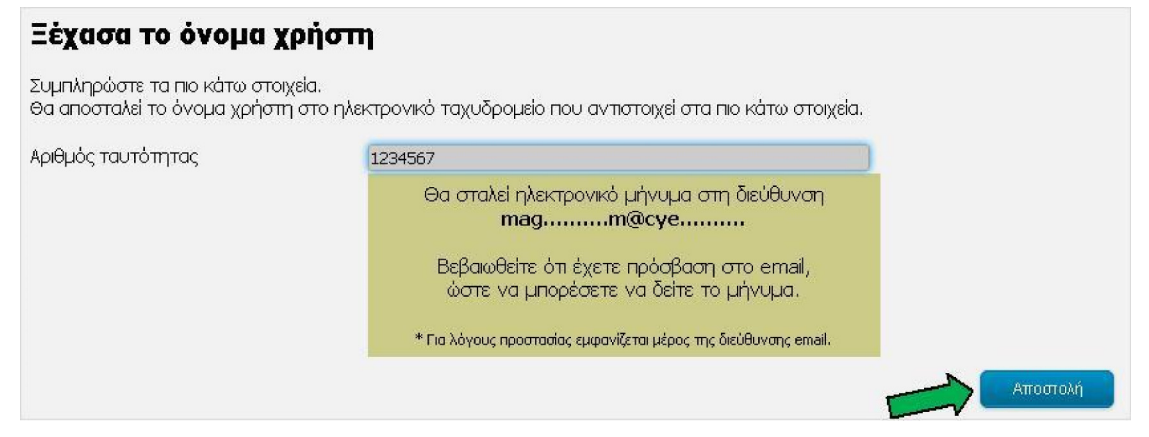

#### 5. Ορισμός νέου κωδικού

### 1. Μεταβείτε στη διεύθυνση https://myprofile.pi.ac.cy

#### 2. Πατήστε στην επιλογή «Ξέχασα τον κωδικό μου».

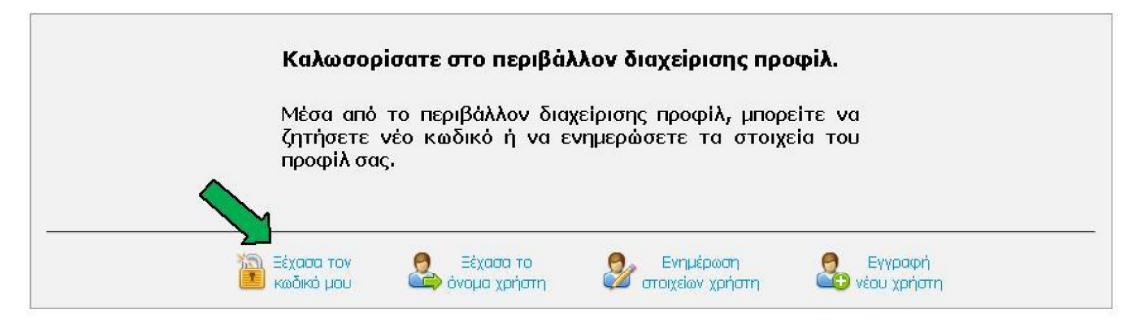

3. Πληκτρολογήστε τα στοιχεία που ζητούνται στα πεδία που εμφανίζονται και ακολούθως πατήστε στο πράσινο βελάκι στα δεξιά.

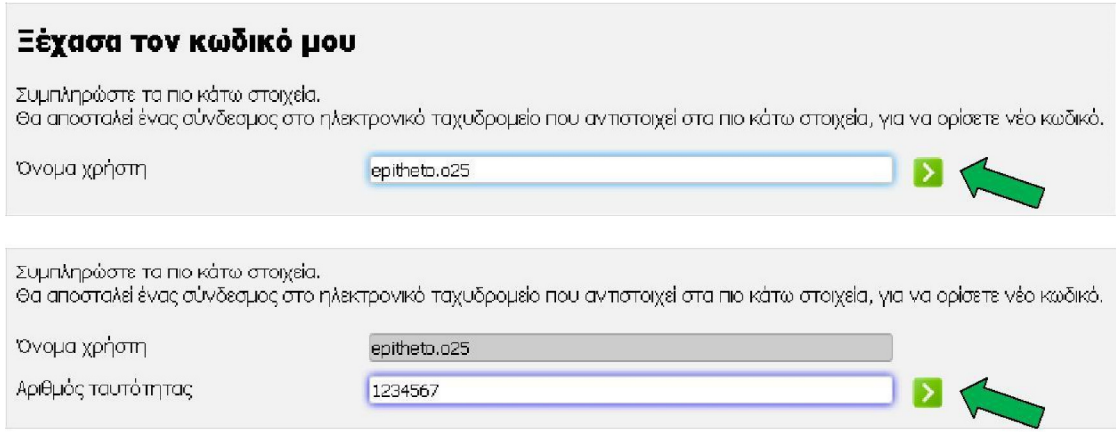

4. Πατήστε στο κουμπί «Αποστολή» για να πάρετε ένα μήνυμα στο ηλεκτρονικό ταχυδρομείο για ορισμό νέου κωδικού.

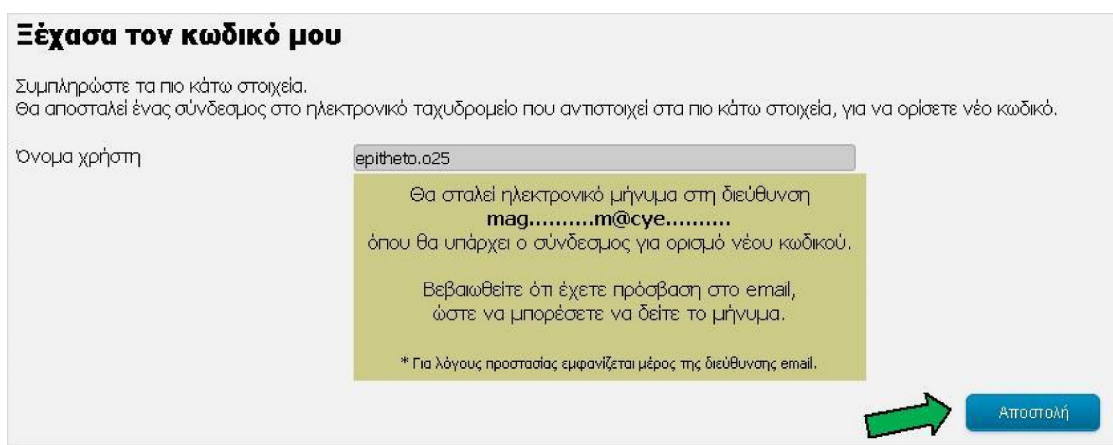

5. Ακολουθήστε το σύνδεσμο στο μήνυμα που πήρατε.

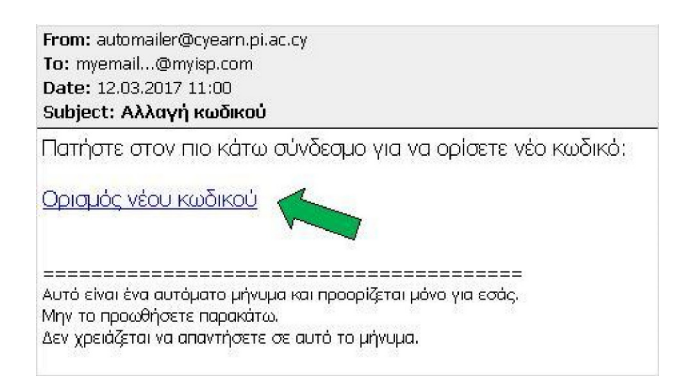

6. Πληκτρολογήστε τον καινούριο κωδικό στα δύο πεδία που εμφανίζονται και πατήστε στο κουμπί «Αλλαγή».

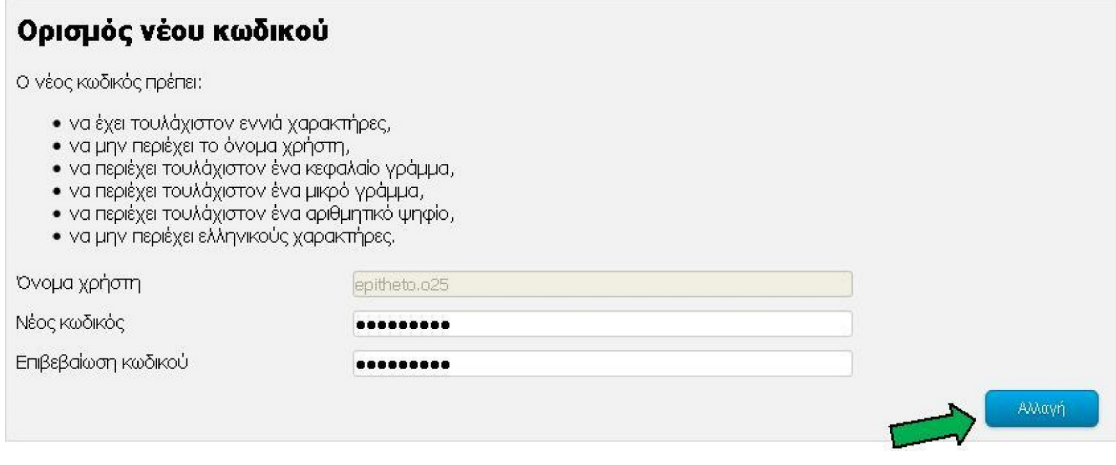

7. Θα εμφανιστεί στην οθόνη μήνυμα για την επιτυχή αλλαγή του κωδικού.

#### Γ. Επιλογή του περιβάλλοντος μάθησης

1. Πατήστε στο κουμπί «Είσοδος»

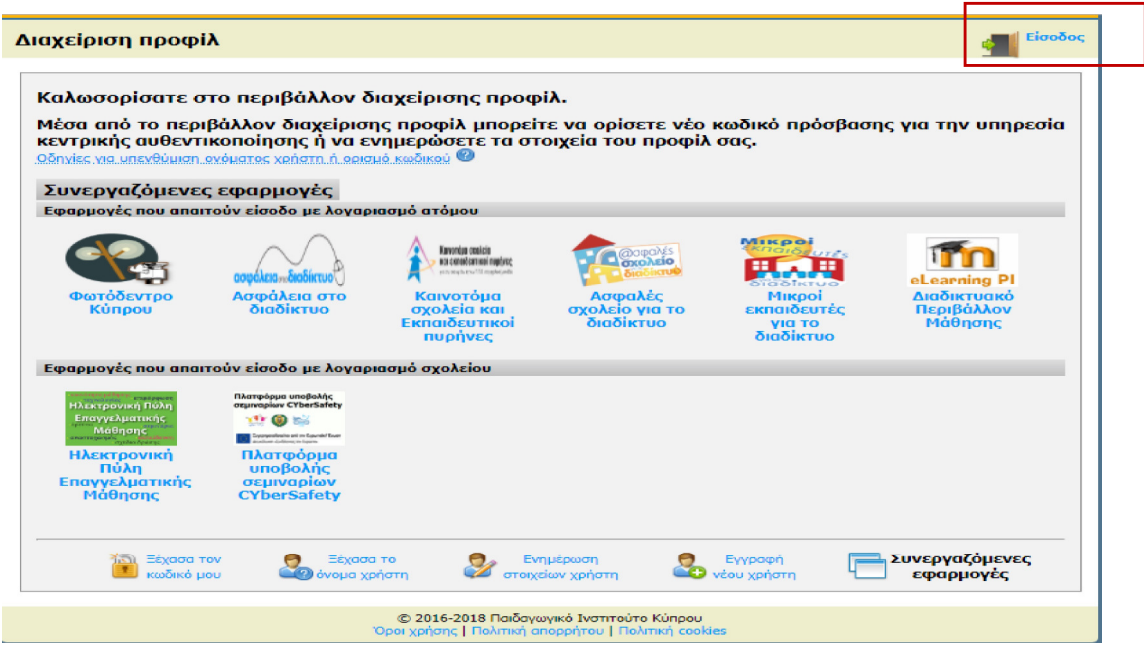

### 2. Βάλτε τους κωδικούς σας

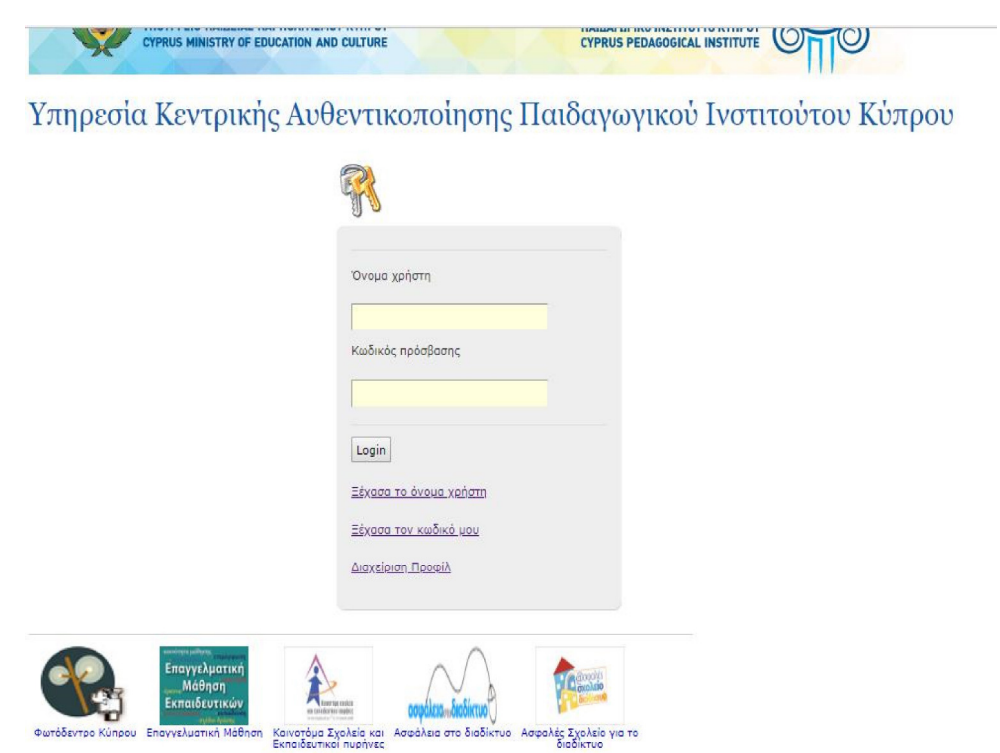

## 3. Επιλέξτε το εικονίδιο eLearning PI (Διαδικτυακό Περιβάλλον Μάθησης)

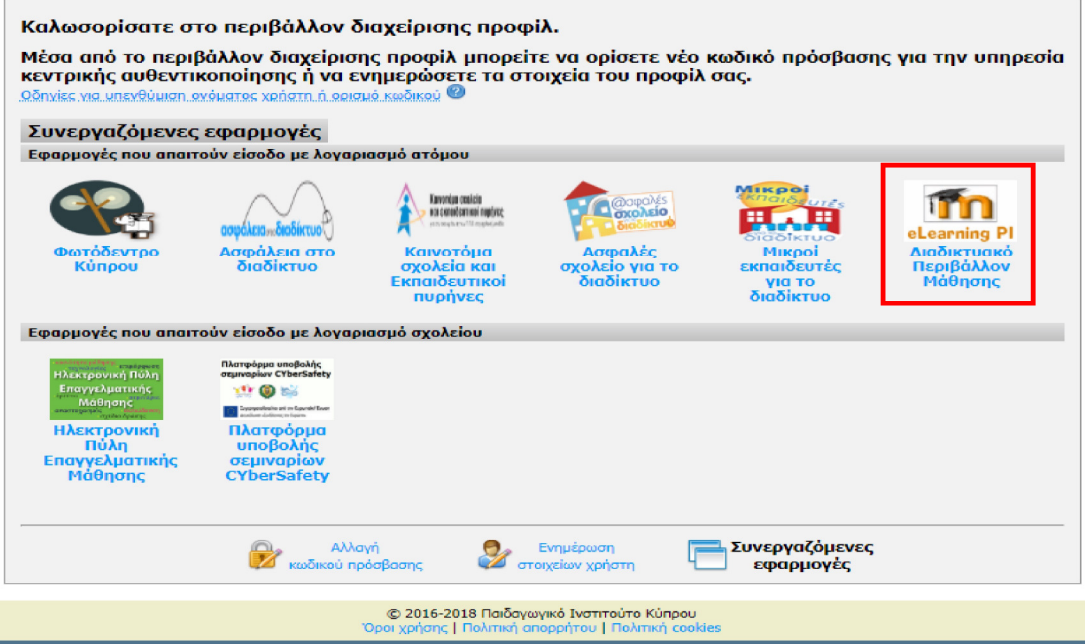

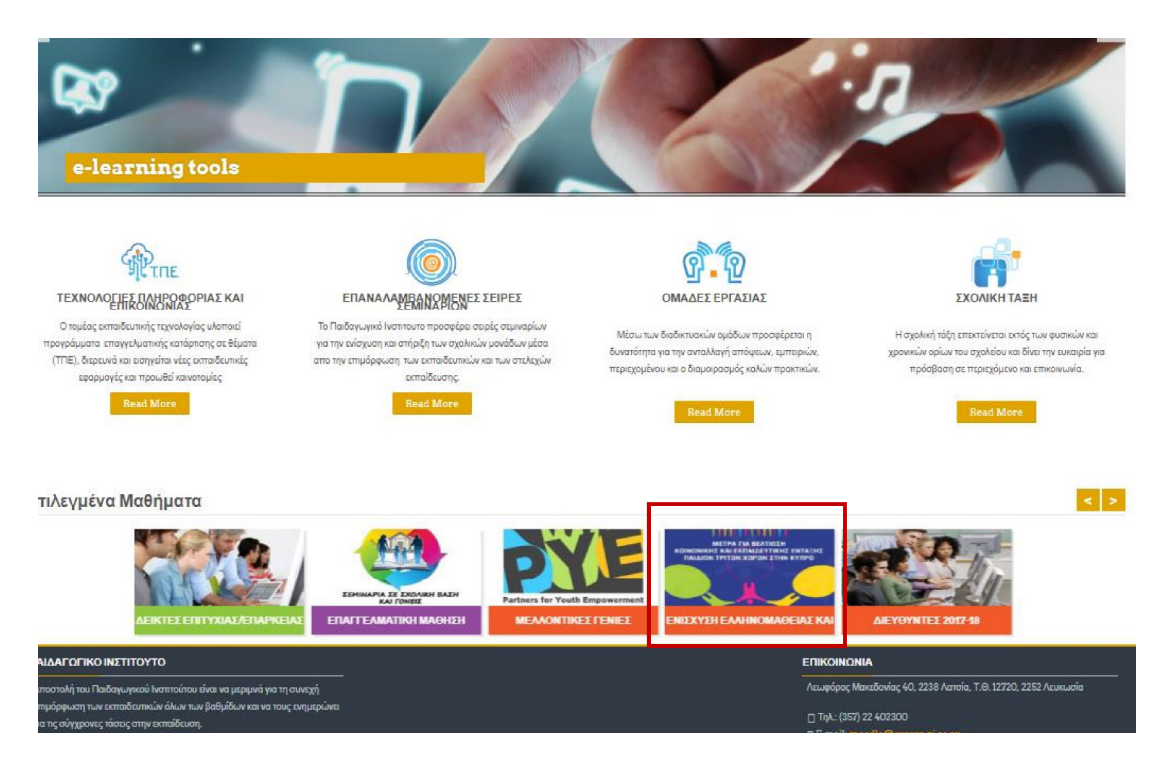

4. Επιλέγετε το εικονίδιο για την «Ενίσχυση Ελληνομάθειας και πολυγλωσσίας»

5. Μπαίνετε στη σελίδα όπου υπάρχουν οι 4 ενότητες. Πατώντας στον τίτλο της κάθε ενότητας, μπαίνετε στα μαθήματα της κάθε μίας (5 μαθήματα για κάθε ενότητα).

#### Οι τίτλοι των ενοτήτων είναι:

- 1. Διαχείριση κοινωνικοπολιτισμικής ετερότητας στο σχολείο
- 2. Πολυγλωσσία

**Maθήματα** -

- 3. Ελληνικά ως δεύτερη γλώσσα Ι
- 4. Ελληνικά ως δεύτερη γλώσσα ΙΙ

My courses -

Home □ My courses □ Eλληνομάθεια & Παλυγλωσσία Εισαγωγή **BALLININ VA** A. Καλοσωρίσατε στο πρόγραμμα Ελληνομάθεια και πολυγλωσσία! - Καλλο αρρο απε Ο Το Προγραμμα Ελληγομμα<br>Σκοτός του συγκεκριένου προγράμματος έναι οι συμμετέχοτες από αγολεία της κορτάσης που υποδέχονται παδιά με μεταναστευπκή βργχοφία από ξένες χώρες να<br>Ασμόσιον θεωρητική και προκτι **Aoun** κανμη<br>Το πρόγραψια αντιστοχεί σε τέσσερα προαιρετικά σεμνάρια, δηλαδή αποτελείται από τέσσερις (4) θεματικές ενότητες οι σποίες υλοποιούνται μέσα από πέντε (5) μαθήματα, που αντισ<br>δεκαπέντε (15) ώρες συμβατικής εκπαίδευση

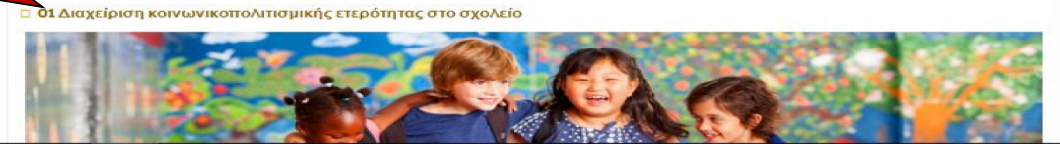

### Δ. Συνήθης διαδικασία πρόσβασης

Η πιο πάνω διαδικασία θα γίνει την πρώτη φορά που θα επιχειρήσετε να έχετε πρόσβαση στο περιβάλλον μάθησης. Στη συνέχεια, σε μελλοντικές προσπάθειες μπορείτε να χρησιμοποιείτε την ιστοσελίδα του Π.Ι. μέσω του αντίστοιχου εικονιδίου. Συστήνεται η φύλαξη των κωδικών πρόσβασης (Όνομα χρήστη, Κωδικός χρήστη) σε ασφαλή χώρο για να αποφύγετε τη διαδικασία που αναφέρεται στα σημεία Α και Β.

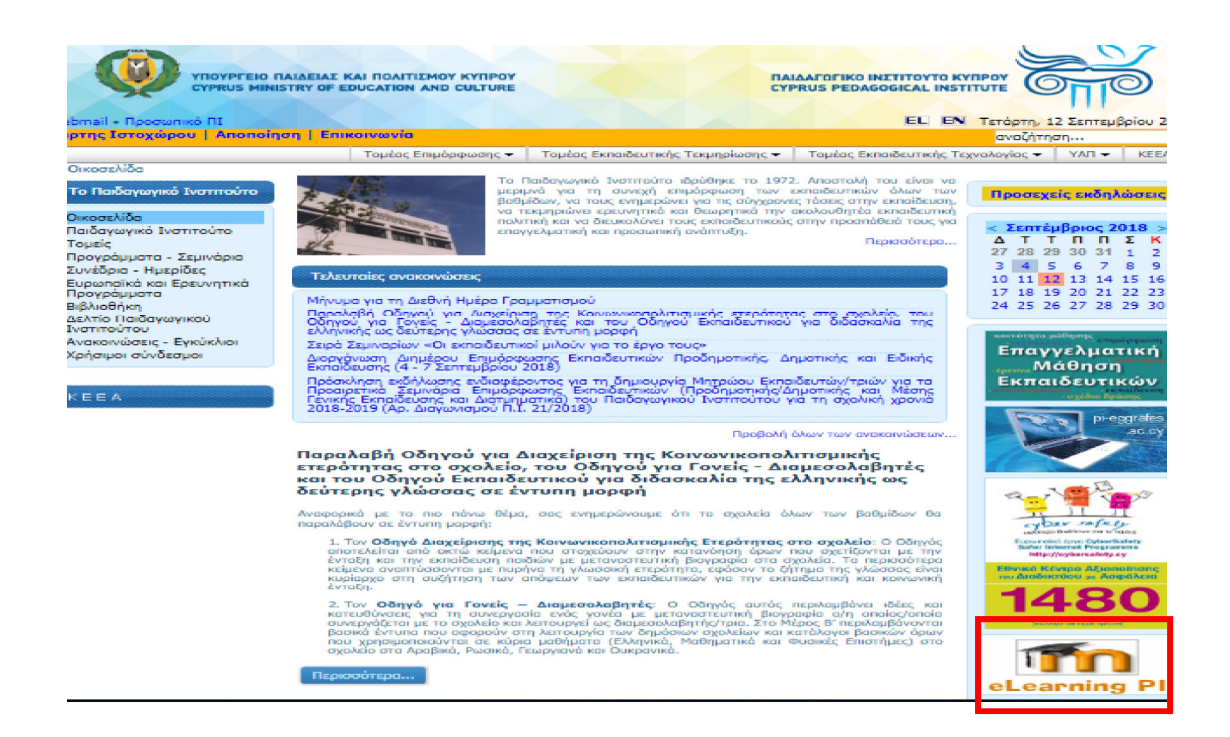

Ε. Δημιουργία Κωδικών (Για όσους/ες δεν έχουν κανένα κωδικό στο Π.Ι.)

1. Αν δεν ειχατε ποτέ κωδικούς στο Π.Ι. θα πρέπει να κάνετε πρώτα τη διαδικασία εγγραφής νέου χρήστη, προτού ακολουθήσετε τα βήματα Α μέχρι Δ. Μπαίνετε στο myprofile.pi.ac.cy και επιλέγετε «Εγγραφή νέου χρήστη».

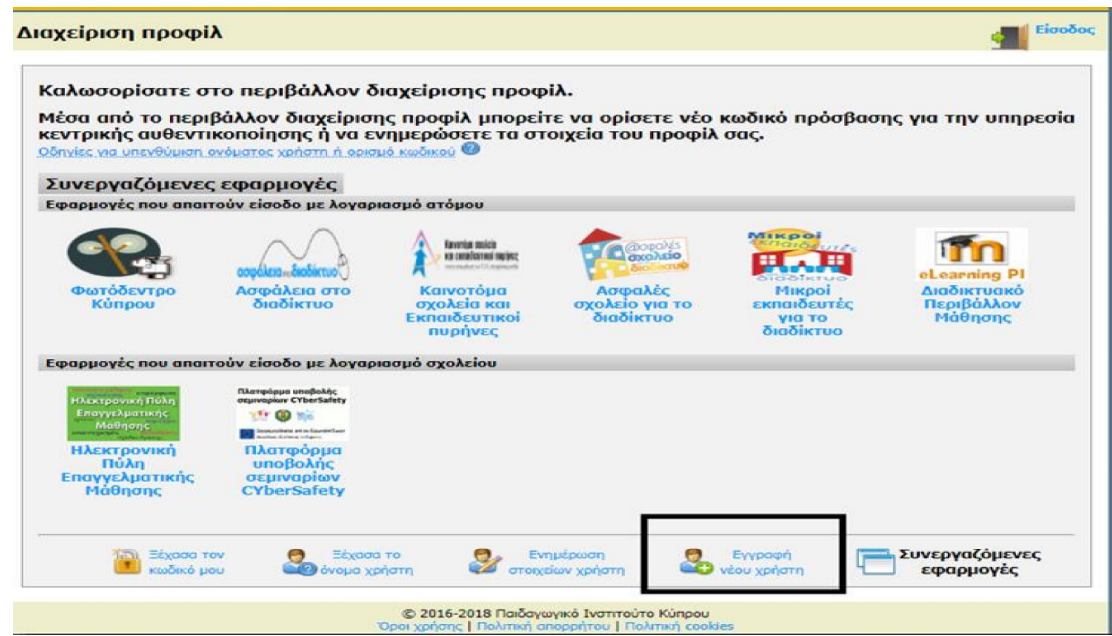

2. Συμπληρώνετε τα στοιχεία σας και τσεκάρετε το κουτί «Έχω διαβάσει και αποδέχομαι τους όρους χρήσης και την πολιτική απορρήτου». Στη συνέχεια πατήστε το κουμπί «Εγγραφή».

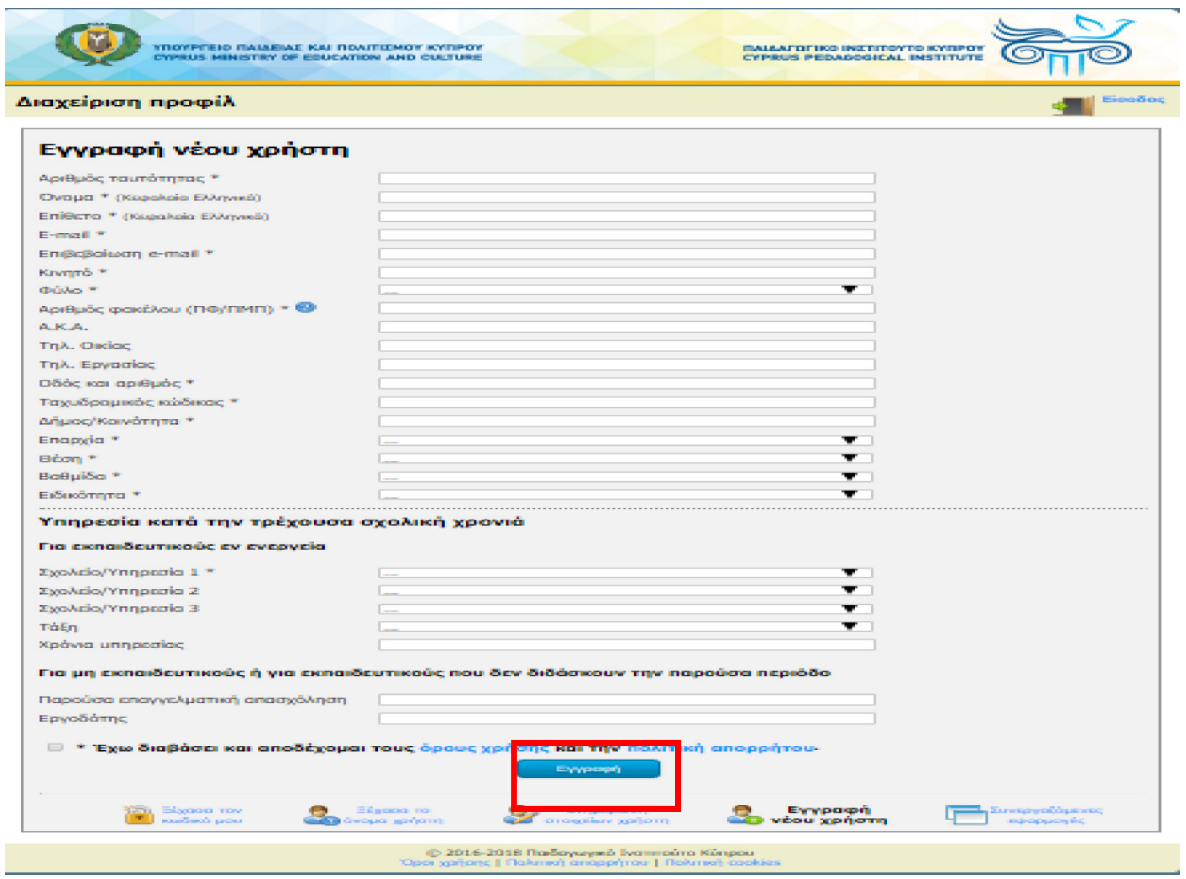

3. Όταν κάνετε τη διαδικασία, αφού εγκριθεί η αίτησή σας, μπορείτε να ακολουθήσετε τα βήματα Α έως Δ για να έχετε πρόσβαση στην πλατφόρμα.